# **INSTRUCTIVO TRÁMITES A DISTANCIA (TAD)** Educación de gestión privada

# Trámite GESTIÓN PRIVADA **Actualización de haberes docentes**

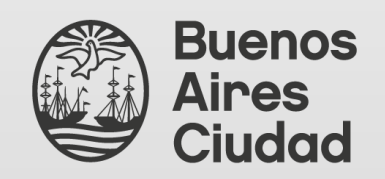

Secretaría de Innovación y Transformación Digital Dirección General de Reingeniería

Ministerio de Educación Dirección General de Educación de Gestión Privada

# ÍNDICE

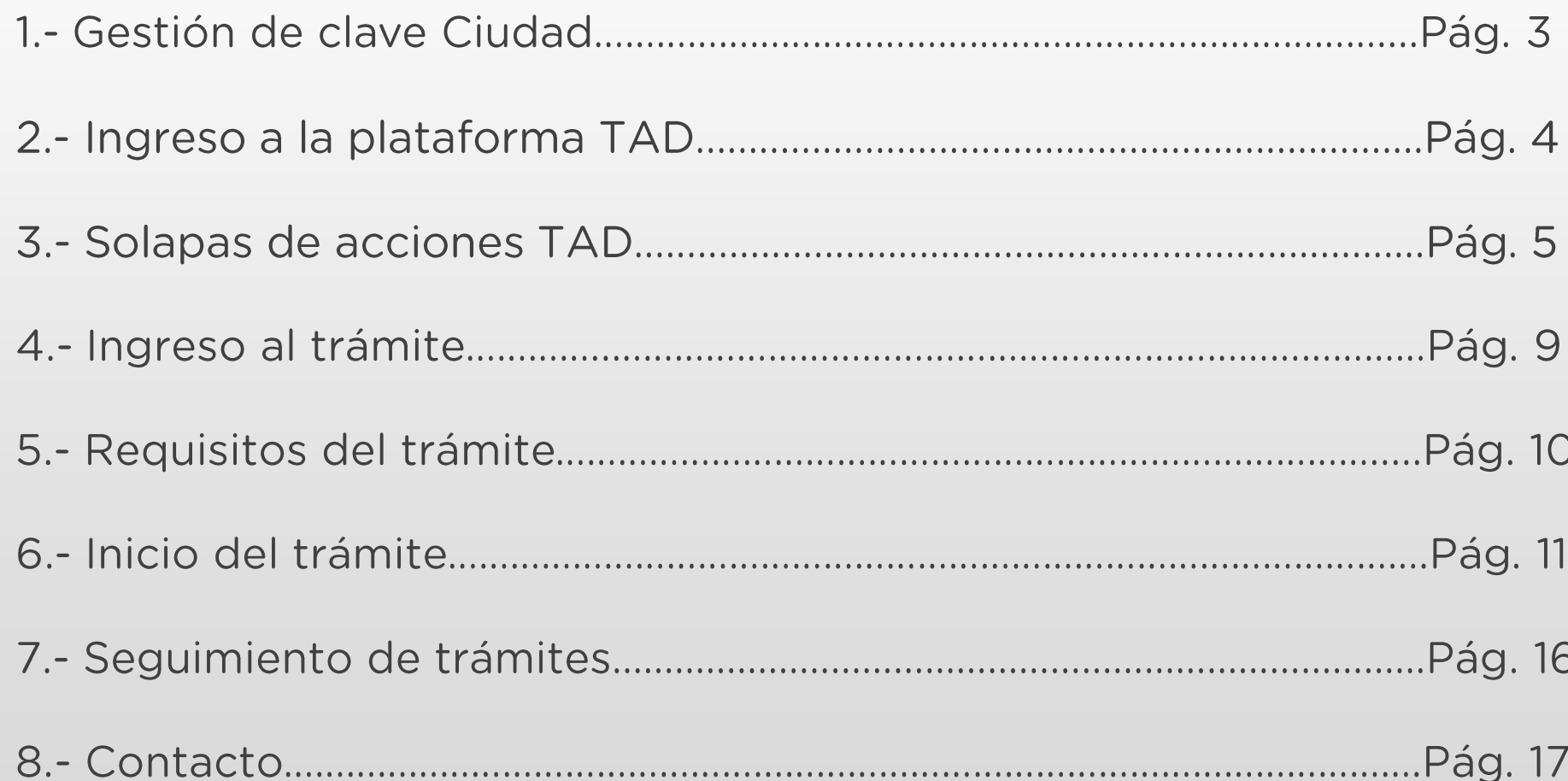

### 1.- Gestión de clave Ciudad

Para realizar trámites en TAD es necesario contar con clave Ciudad de AGIP nivel 2. Se puede obtener:

**Con clave fiscal AFIP:** https://claveciudad.agip.gob.ar/ayuda/niveles/

En los cajeros de la RED BANELCO con tarjeta de débito: https://clusterapw.agip.gob.ar/claveciudad/ayuda/niveles/images/Tutorial-Banelco.pdf

En los cajeros de la RED LINK con tarjeta de débito: https://clusterapw.agip.gob.ar/claveciudad/cajero/ingreso/img/red-link-instructivo.pdf

En forma presencial solicitando turno: https://www.buenosaires.gob.ar/tramites/obtencion-clave-ciudad

# 2.- Ingreso a la plataforma TAD

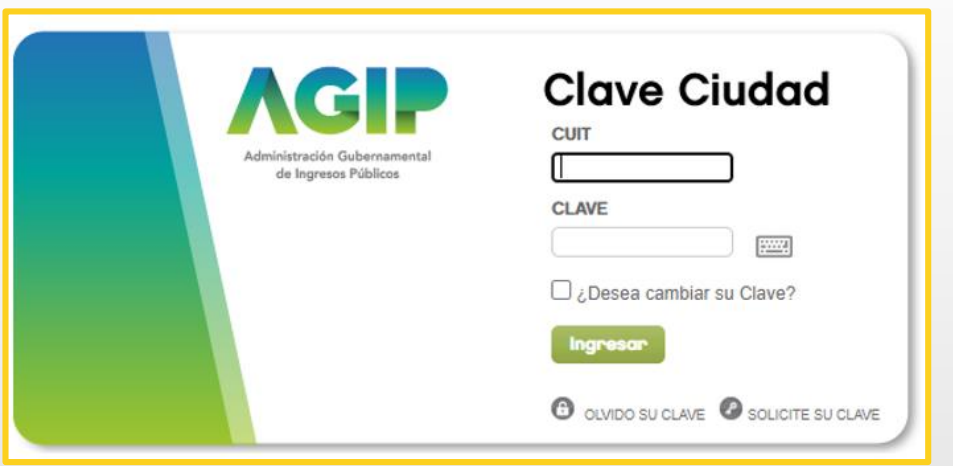

Una vez ingresado el CUIT y la clave Ciudad para acceder, hacé clic en el apartado señalado.

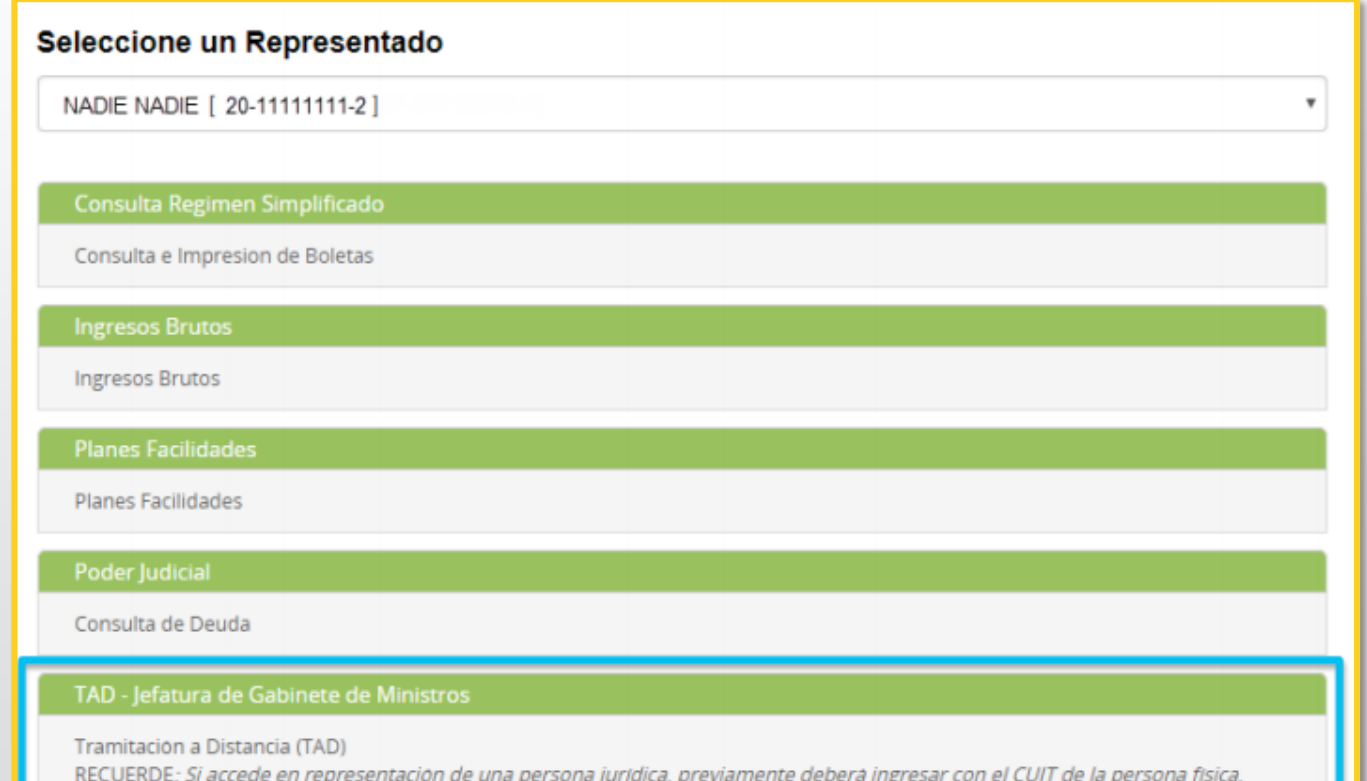

## 3.- Solapas de acciones TAD

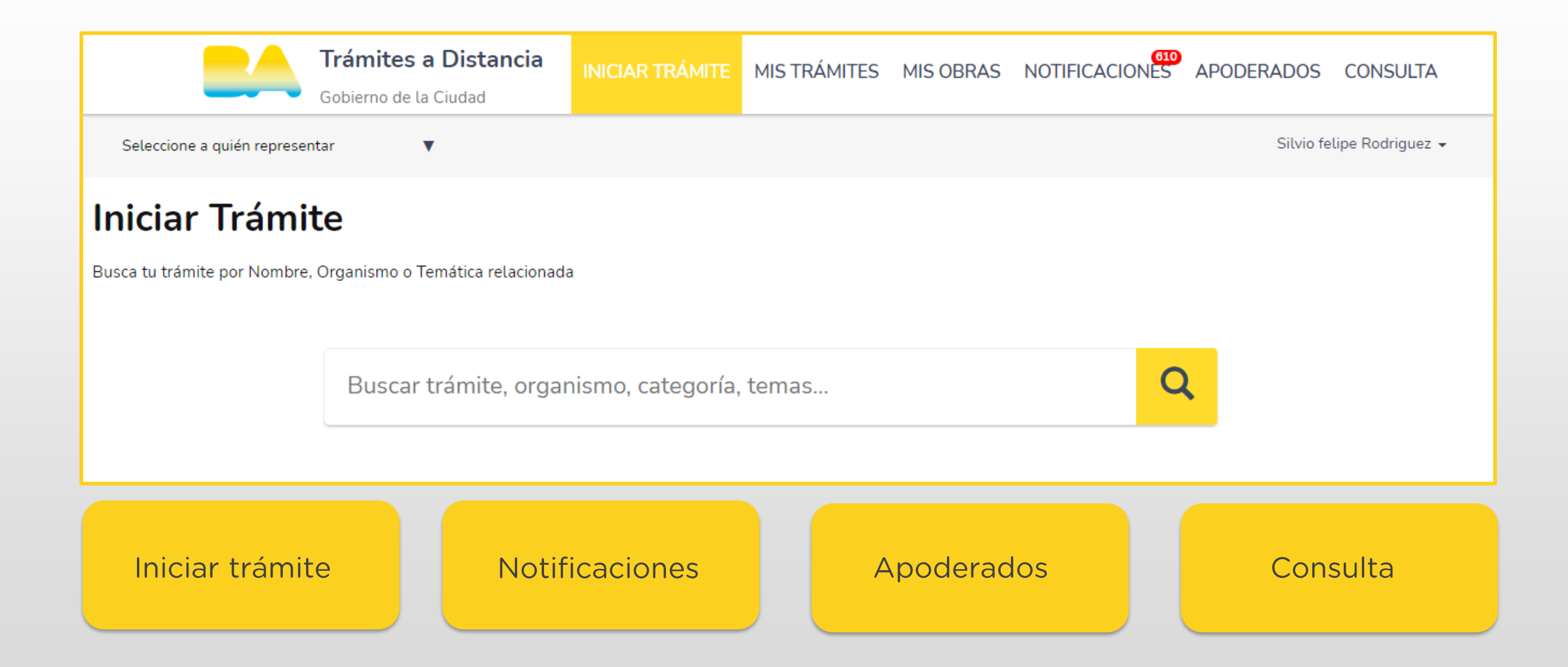

## 3.2- Solapas de acciones TAD. Apoderados

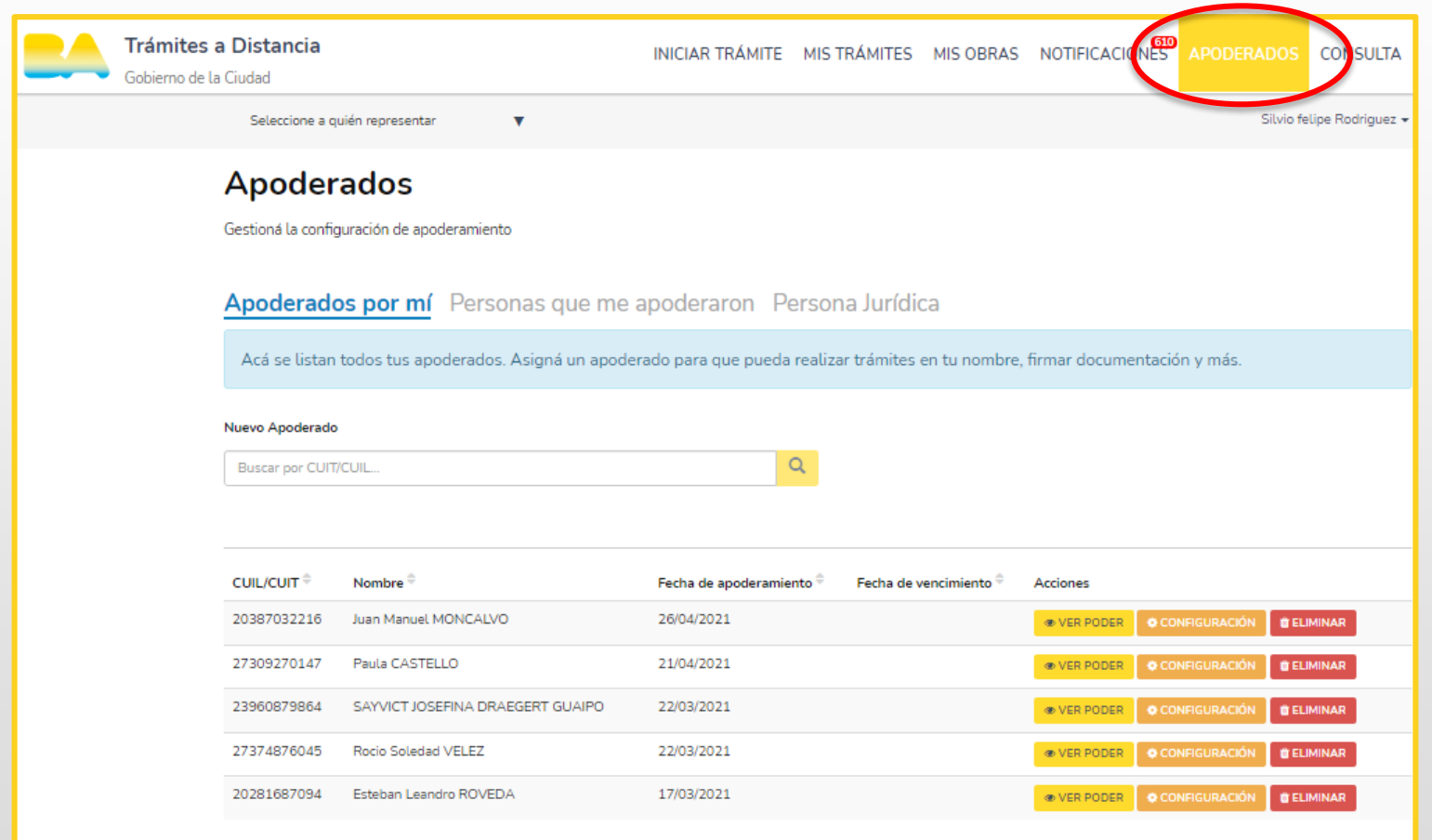

APODERADOS: En esta sección se encuentra el listado de personas autorizadas por el usuario para gestionar trámites desde la plataforma TAD.

### 3.4 - Solapas de acciones TAD. Notificaciones

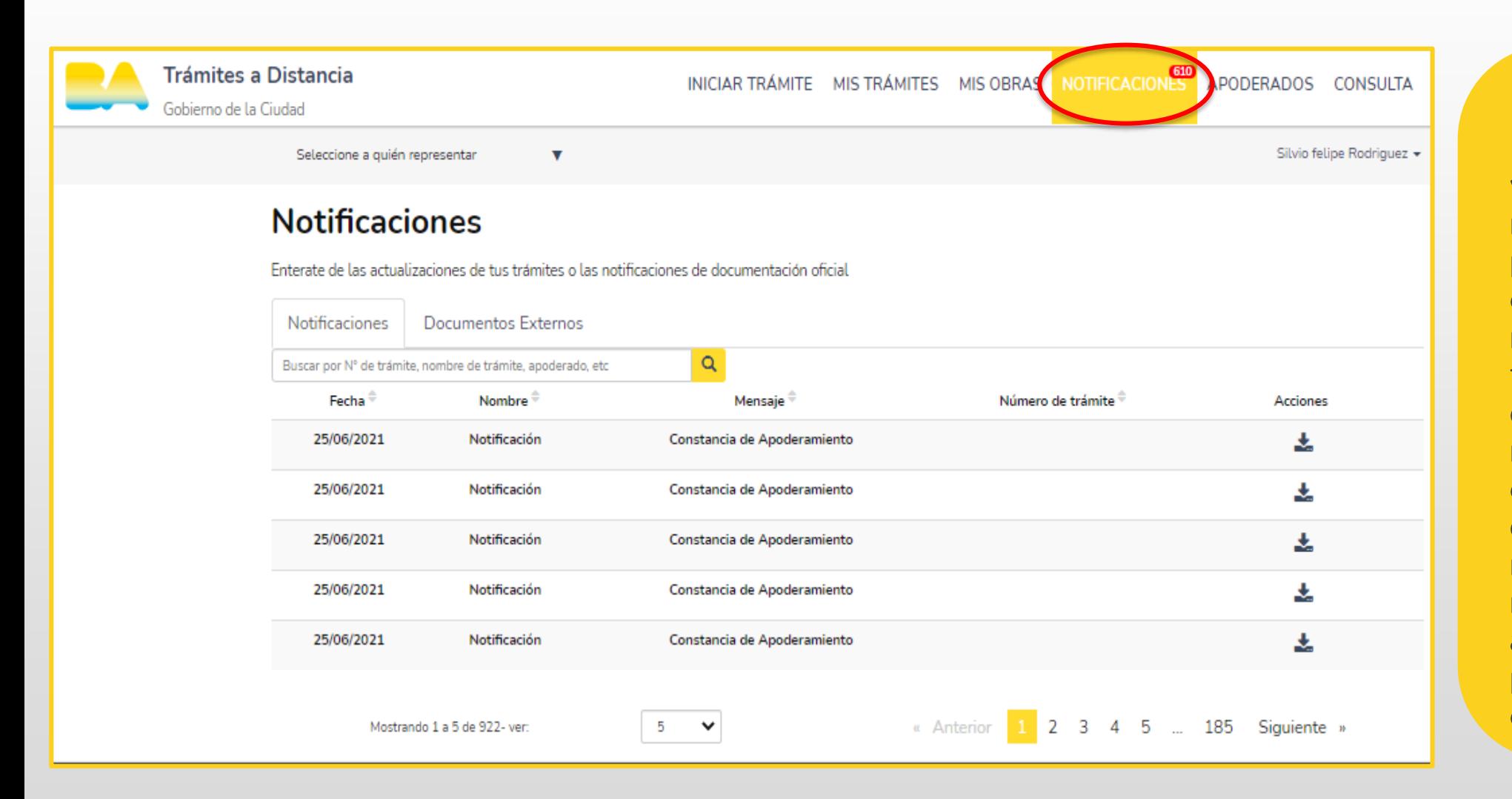

**NOTIFICACIONES:** En esta sección podrás visualizar todas las notificaciones efectuadas por el GCBA a efectos de cumplimentar actividades o recibir el resultado del trámite. Ante la generación de cada notificación, recibirás un mensaje en el correo electrónico declarado que indicará que hay una notificación pendiente de revisión en TAD. Accediendo a «mis notificaciones» podrás visualizar el contenido.

### 3.5- Solapas de acciones TAD. Consulta

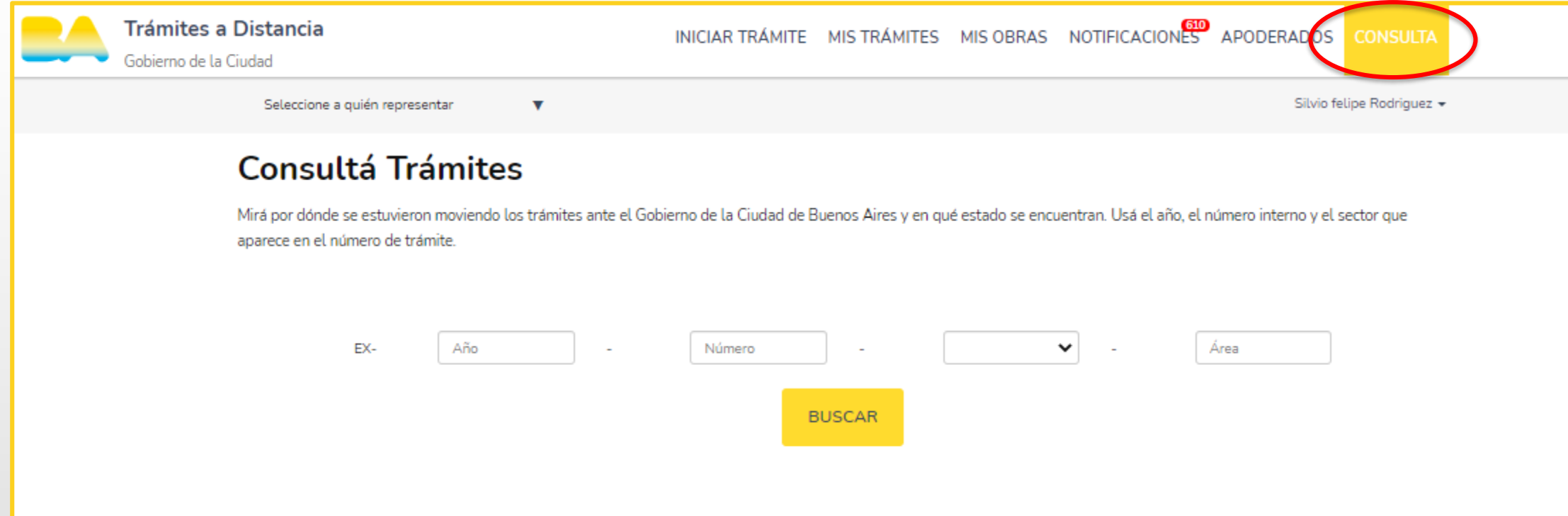

#### **CONSULTA:**

En esta sección se encuentra un cuadro de búsqueda que te permitirá acceder a los expedientes electrónicos. Para ello debés contar con los siguientes datos: año, número, repartición y área.

### 4.- Ingreso al trámite: gestión privada - Actualización de haberes docentes

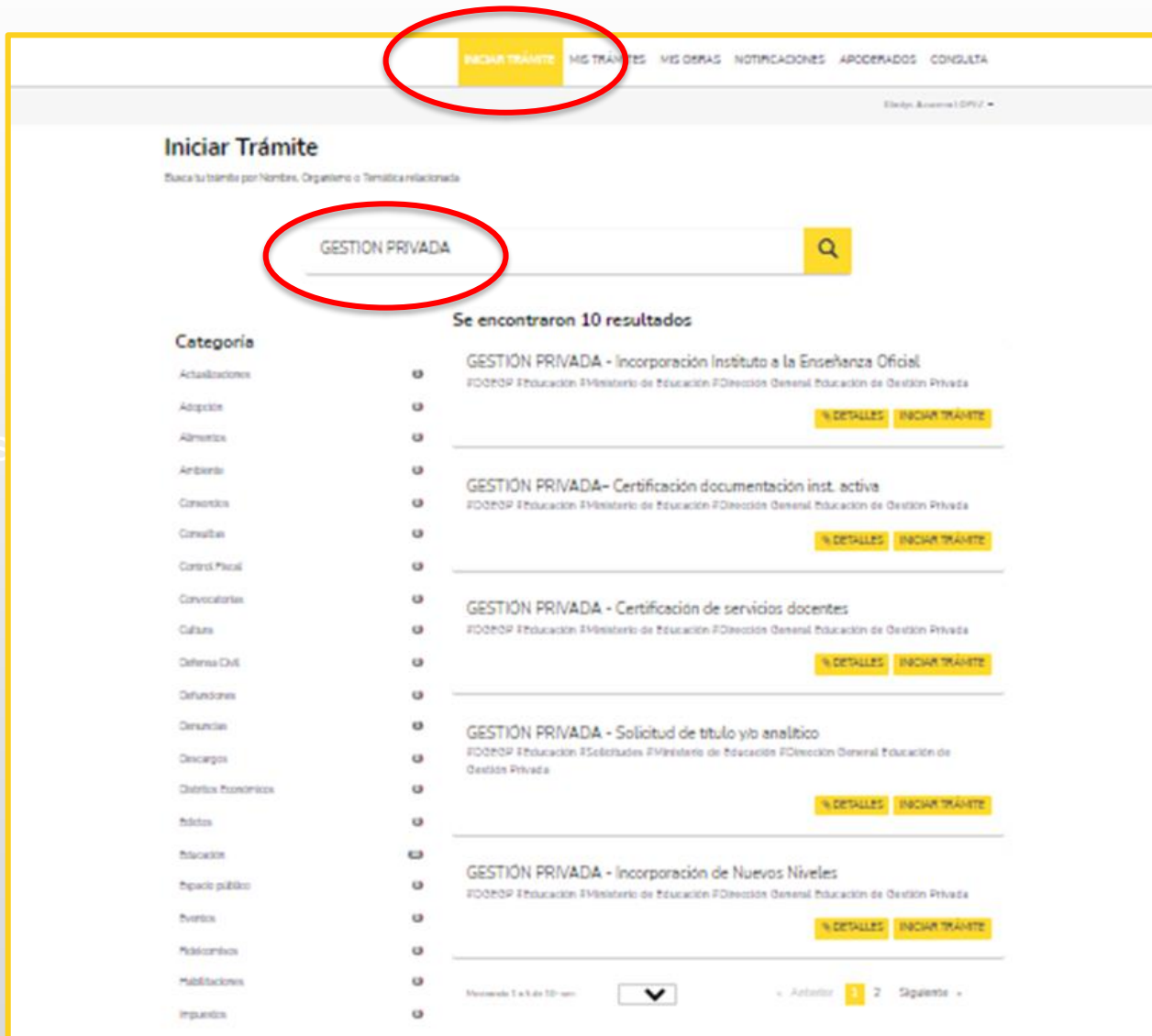

En la barra superior, hacé clic en «iniciar trámite» para comenzar un nuevo expediente. En el cuadro de búsqueda escribí «gestión privada». Luego seleccioná el trámite que deseás realizar.

# 5.- Requisitos del trámite

### **GESTIÓN PRIVADA - ACTUALIZACIÓN DE HABERES DOCENTES**

Los/as docentes jubilados/as, o que se encuentren tramitando la jubilación, podrán solicitar la actualización de haberes de cargos u horas para presentar ante la ANSES.

- Los/as interesados/as deberán iniciar este trámite ante la Dirección General de Educación de Gestión Privada del Ministerio ⦁ de Educación del GCBA, cumplimentando los siguientes requisitos y cargando la documentación que se detalla a continuación:
- Contar con usuario y clave MiBA. Clickeá [acá](https://www.youtube.com/watch?v=SaTWZ4o27Jc) para conocer cómo crear tu cuenta, y averiguá [aquí](https://www.youtube.com/watch?v=uiC1q5eghh0) como validar tu identidad.

#### **Documentación obligatoria**

Formulario: actualización de haberes docentes (completar) •

#### **Documentación adicional**

Otra documentación •

## 6.- Inicio del trámite

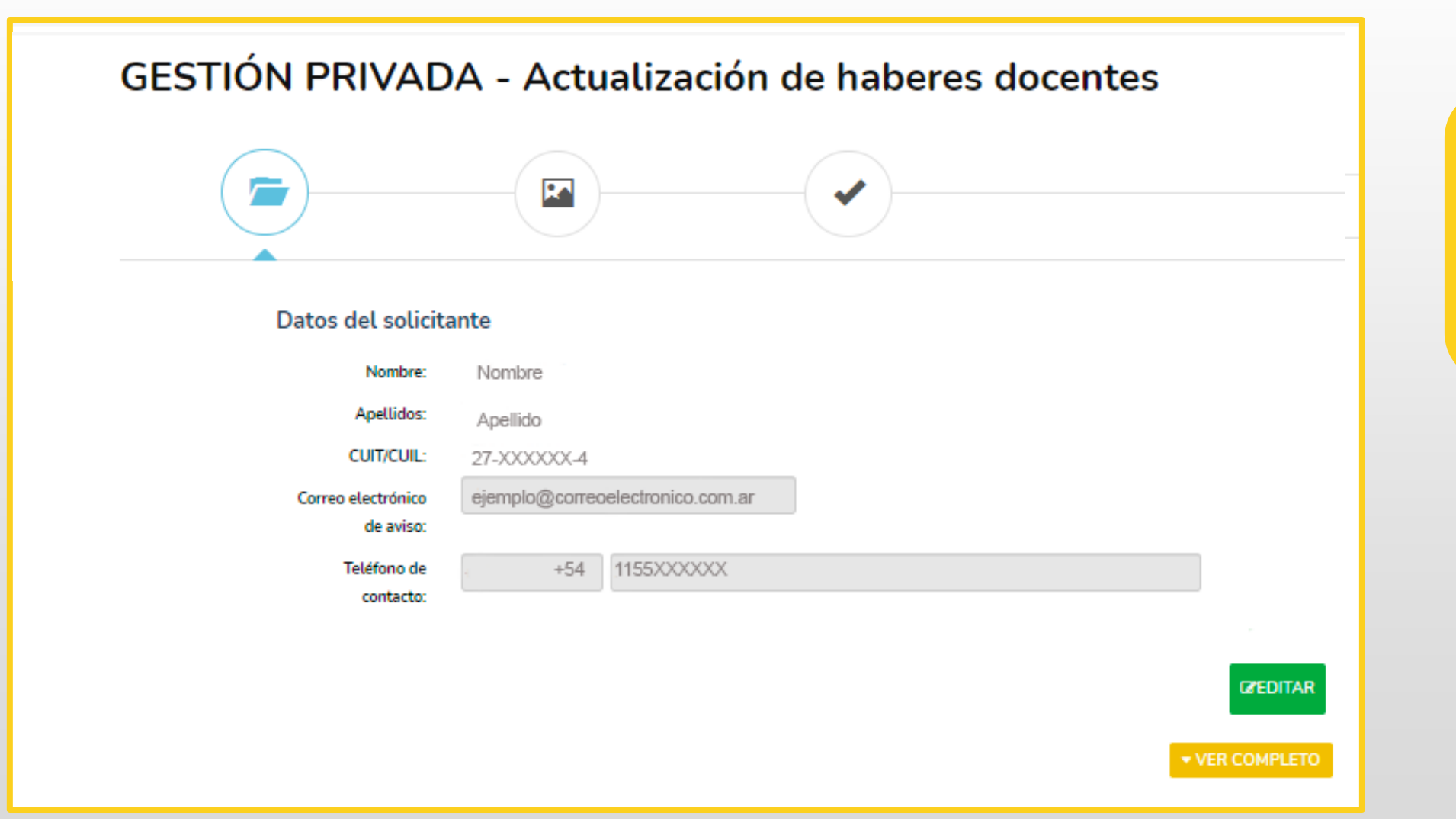

En esta pantalla visualizarás las tres instancias del trámite y tus datos personales.

### **GESTIÓN PRIVADA - Actualización de haberes docentes**

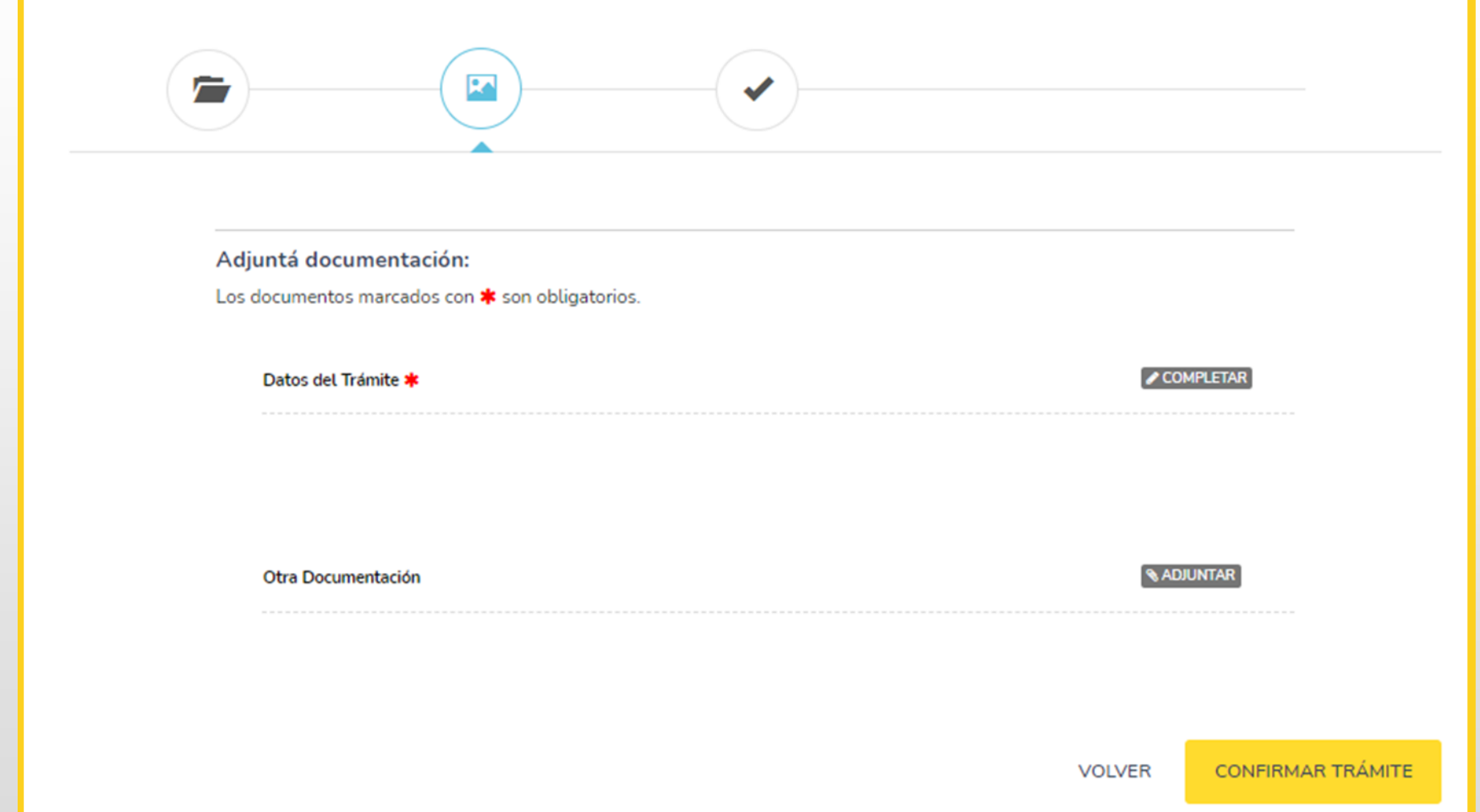

#### **DOCUMENTACIÓN OBLIGATORIA:**

Son requisitos sin excepción para poder crear el expediente del trámite.

#### **DOCUMENTACIÓN ADICIONAL:** Material complementario para el respaldo del trámite.

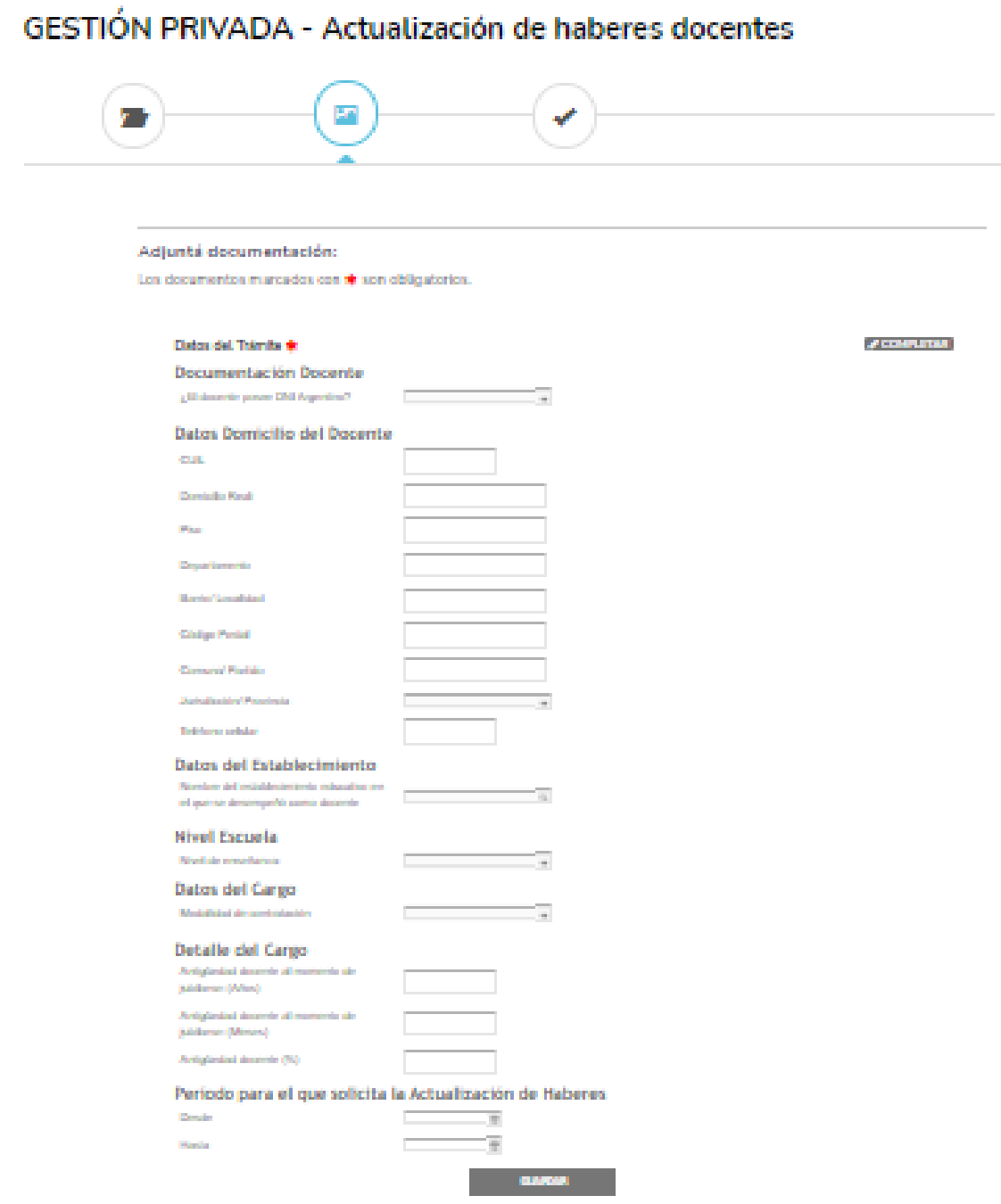

Para continuar con el trámite, hacé clic en el botón «guardar».

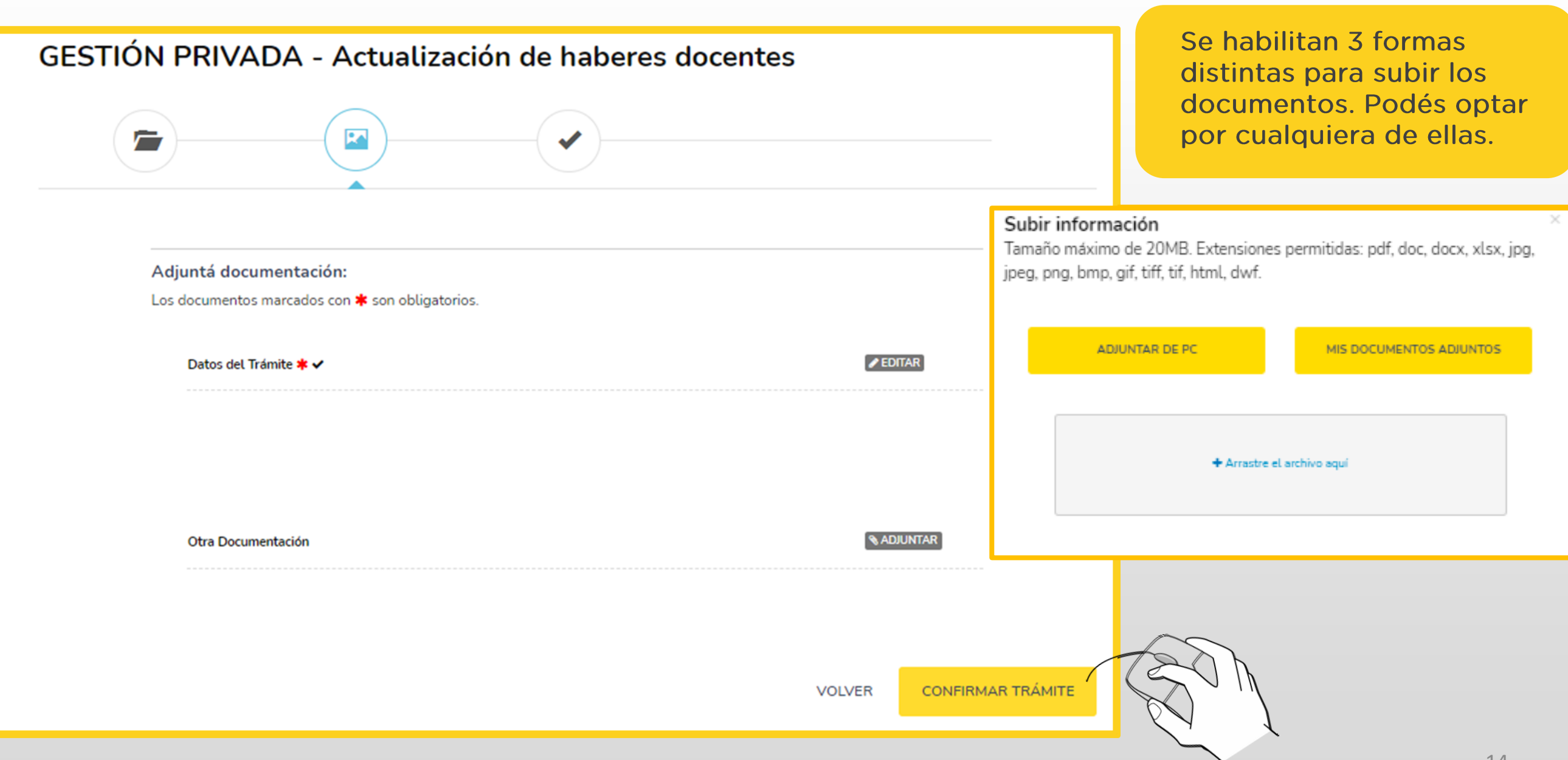

#### 

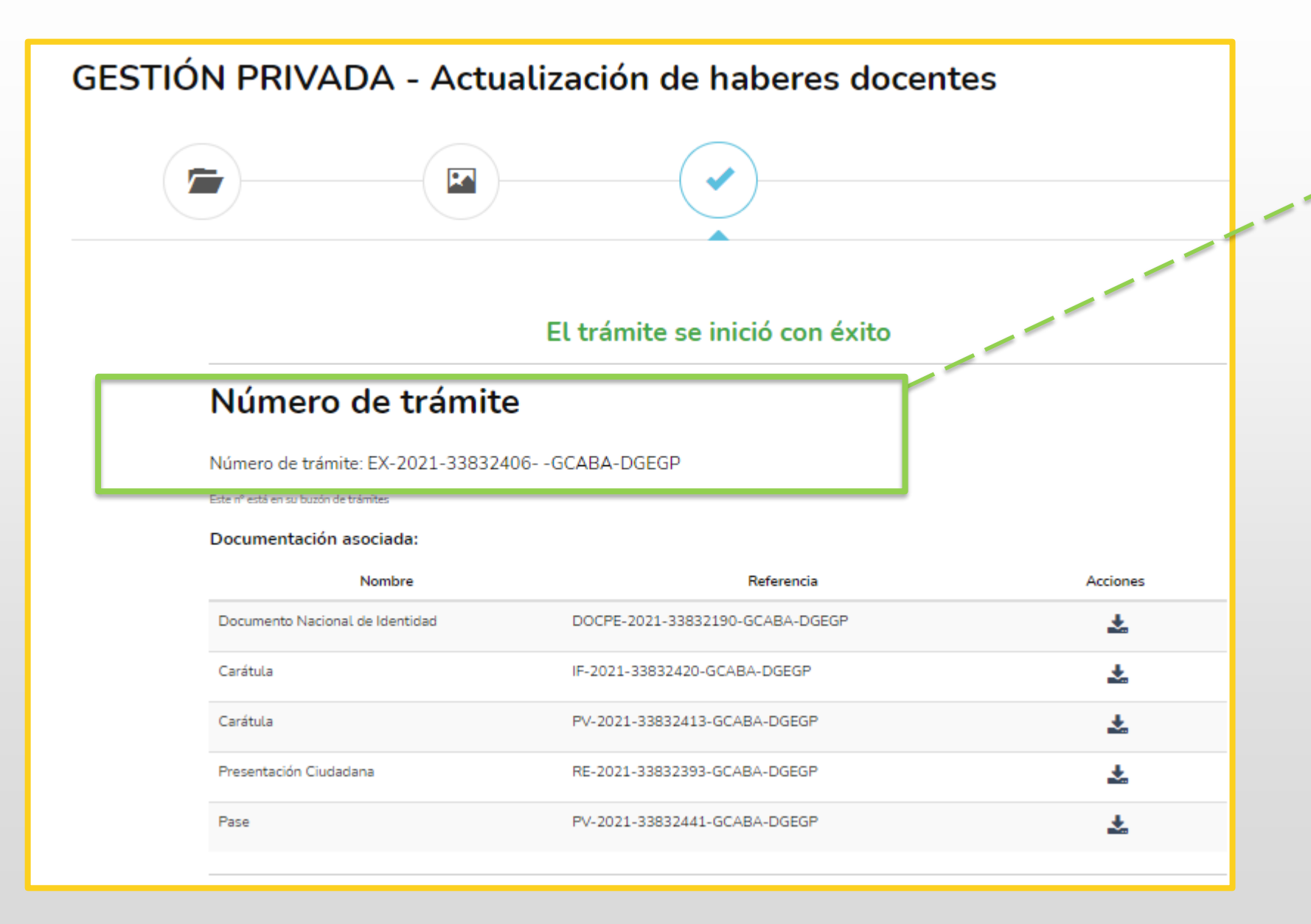

Una vez confirmada la operación, podrás visualizar el número de expediente asociado al trámite ingresado.

Al ingresar al paso 3 del trámite, visualizarás los datos del/la solicitante y la lista de la documentación ingresada.

# 7.- Seguimiento de trámites

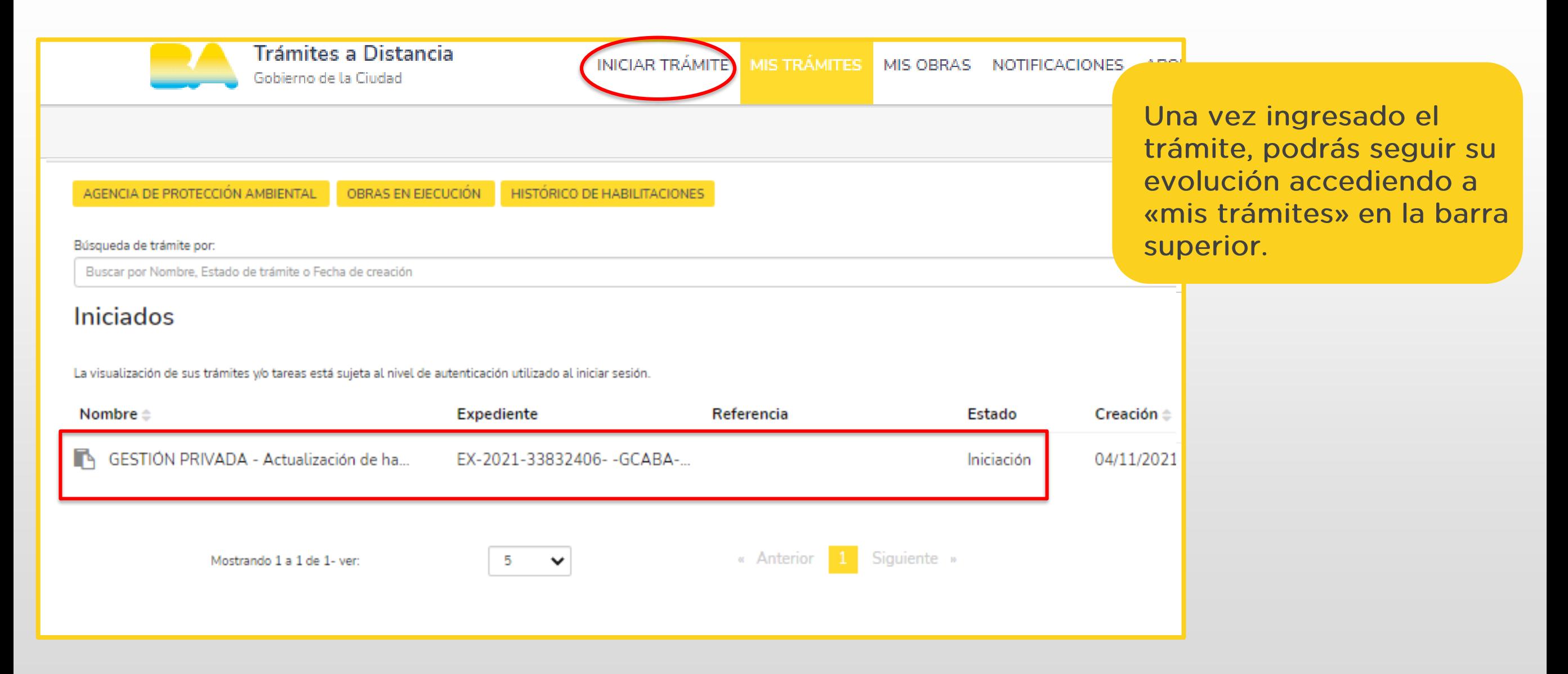

### 8.- Contacto

Ante cualquier duda o consulta en relación al trámite, enviá un correo electrónico a organizacion dgegp@bue.edu.ar

https://buenosaires.gob.ar/educacion/educacion-de-gestion-privada

Por consultas sobre la plataforma TAD, ingresa a la página de Gestión Colaborativa